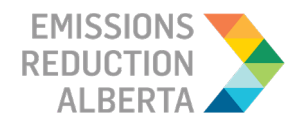

## **Incentive Payment Instructions**

Revised: October 25, 2021

As of October 25, 2021, the Energy Savings for Business program has implemented a new incentive payment process. The new process will make receiving incentive payment for your project more streamlined, while maintaining the same high level of security for transactions.

Note: If you already started the incentive payment process for an application in Plooto, you do not need to make any changes. You will continue to use Plooto to receive your payment.

Please see the instructions below for how to receive incentive payments through the new incentive payment process.

The incentive payment process is the last step in the ESB program application journey. At this point, you have completed your project and Emissions Reduction Alberta (ERA) has approved your post-project application. Note: A Participant can assign the incentive payment to go directly to a Contractor. To assign the incentive payment to a Contractor, please add your Contractor to the payee fields in Dolphin (please refer to the [Post Project Application](https://eralberta.ca/wp-content/uploads/2021/05/Post-Project-Application-Instructions.pdf) Instructions for additional details). Your Contractor will receive access to the incentive payment process upon approval of the post-project application and the starting of the incentive payment process.

Once the incentive payment has been approved, you will receive an email with the instructions on how to set up the Electronic Funds Transfer (EFT).

## **Note: If the Contractor has been assigned as the Payee, they will receive this email.**

1. Log into the Program Portal. Click on the "Payments Tab" on the Applications Overview section of the homepage.

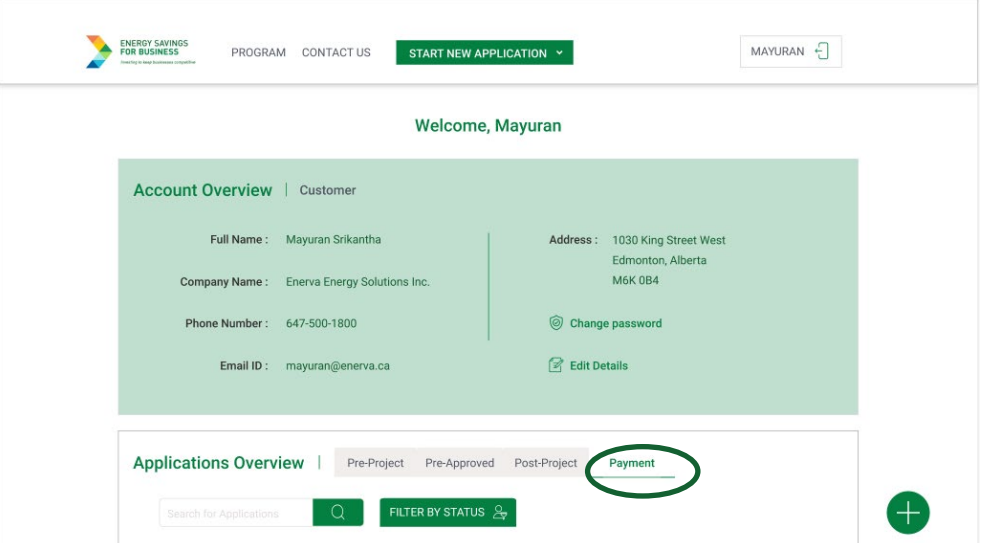

2. Select the application for which you would like to begin the incentives payment process and click on "Share Banking Details." This will lead you to the following pop-up screen. Agree to the terms, conditions, and/or consents outlined.

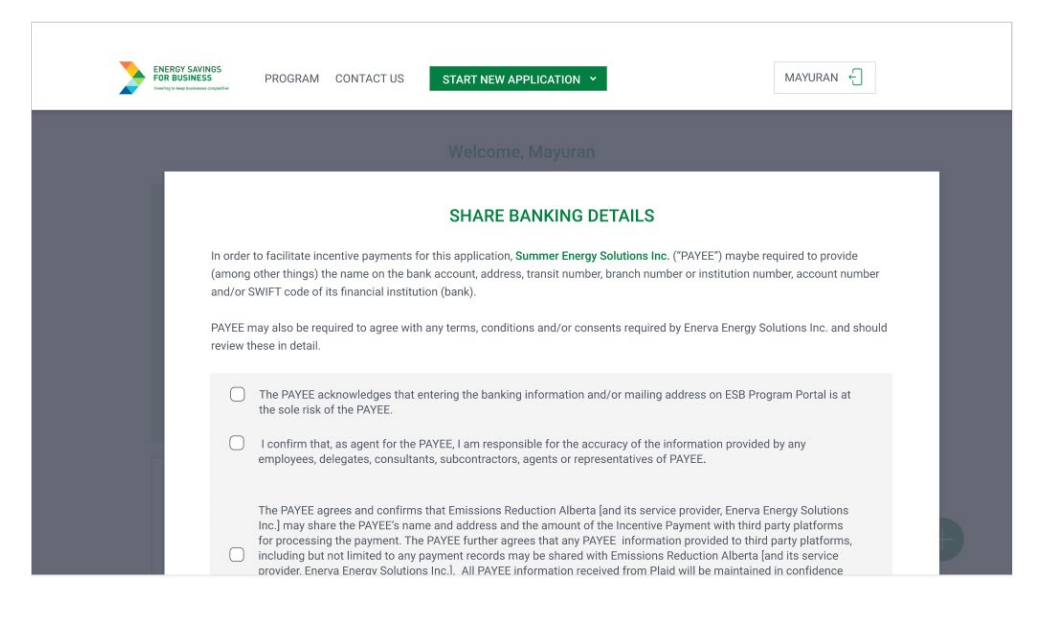

3. Enter your banking information: name, bank account number, transit number, and institution code. Please ensure that the name on the bank account is the same name as the Payee assigned during the post-project application. To confirm these details, you will then be asked to upload a picture of a void cheque. When you are ready, click "Submit Details."

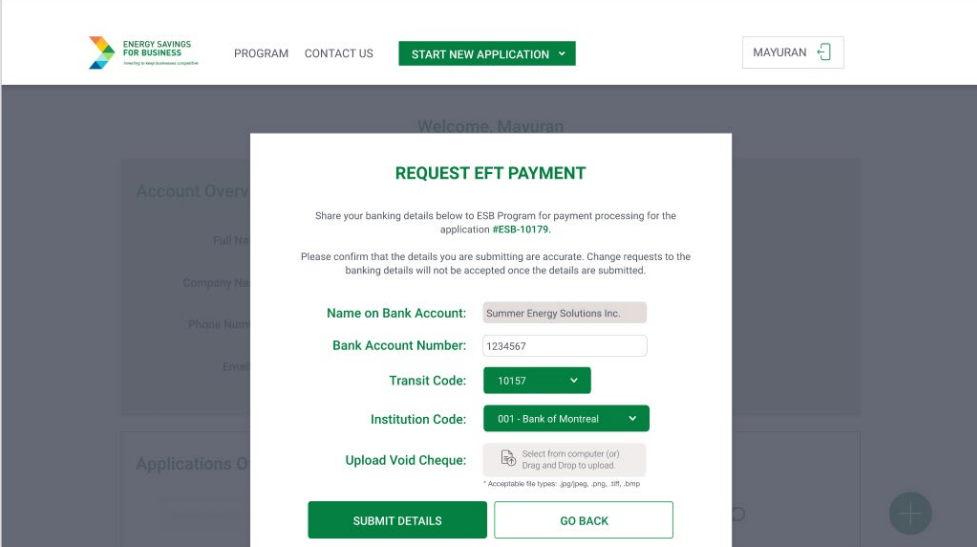

V V V V V V VVVVVV Ŵ  $V - W - W$  $M = M$ 

4. To ensure accuracy, please review the summary of your banking information. Click "Submit Details" if you are satisfied with your review or click "Go Back" to change any details.

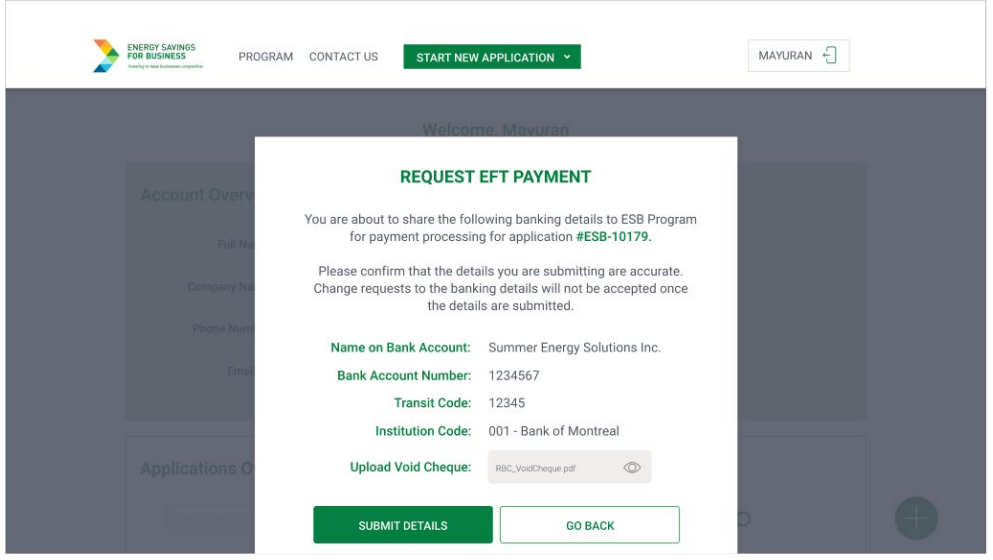

- 5. A screen will appear confirming successful submission and then you will be taken back to the home screen.
- 6. The ESB Review Team will review your payment request. If the payment details you entered matches the information on your void cheque, payment will be processed within four weeks.

## **Payment Statuses**

Stay up to date with your progress of your payment by visiting the Program Portal. Below you will find all the possible statuses and when you will need to take additional steps:

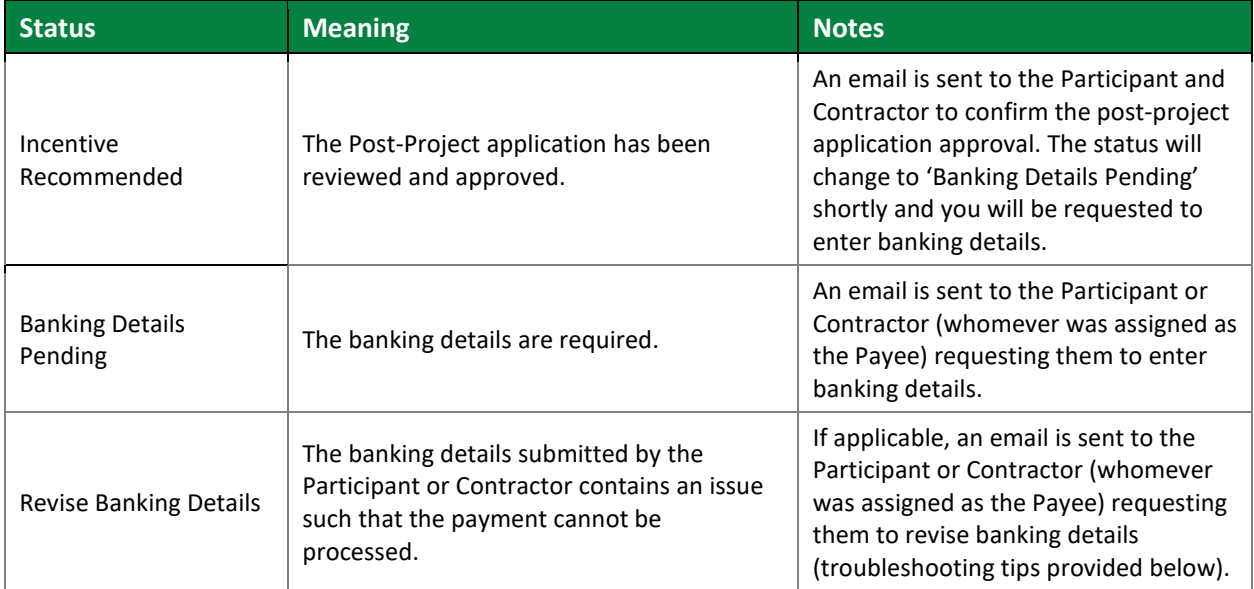

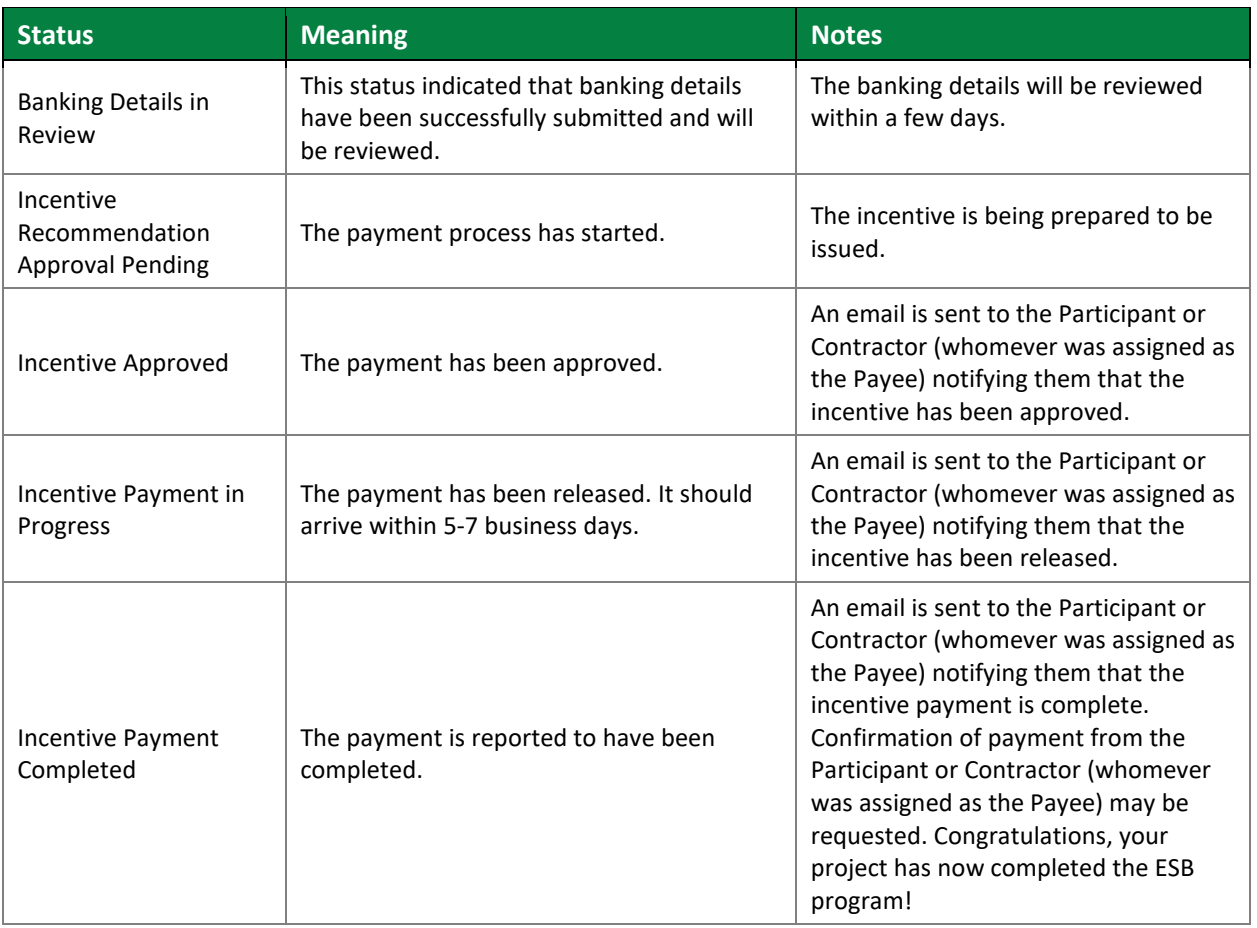

## **Troubleshooting: How to Revise Banking Details**

If the ESB Review team runs into an issue while reviewing your payment request, you will receive an email notifying you of the change in payment status and requesting that you update your banking information.

Here are some reasons that may cause issues:

- 1. The banking information submitted (name, bank account number, transit number) does not match the uploaded void cheque.
- 2. A spelling mistake is preventing the payment from going through.

If you are asked to make a change, log into the **Program Portal** and view your application in the payments tab. You will see a "Revise Banking Details" pop-up screen:

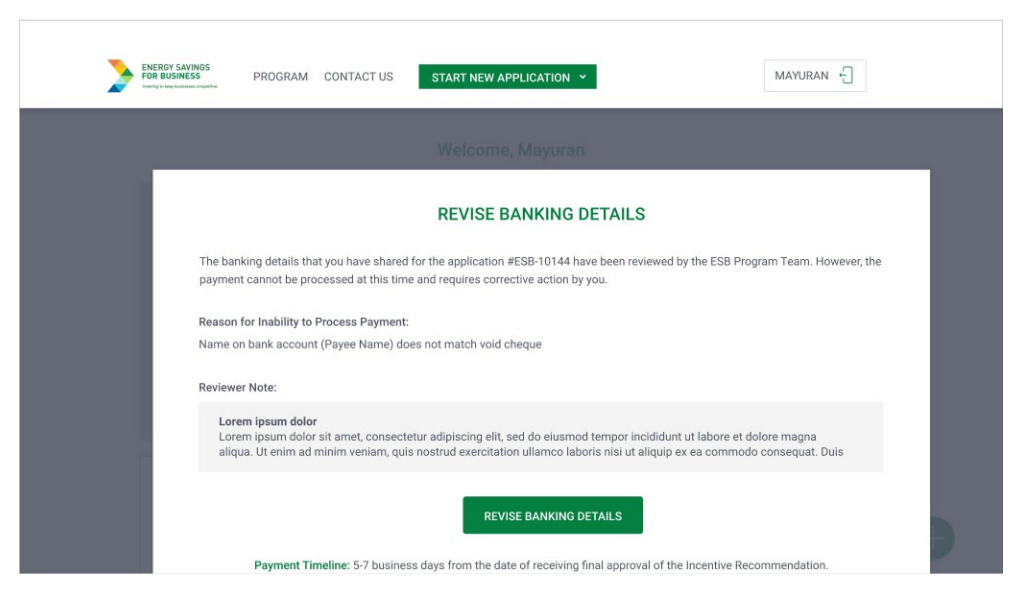

Here, you will be able see the issue that was found and read the reviewer's notes. When ready, click on "Revise Banking Details" to be taken back to the step where you entered your banking details. Submit the updated request and our team will review it again.

If you encounter any issues throughout the process or unsure how to find the information required, please reach out to our Contact Centre Team by phone 1-844-407-0025), email [\(support@esbprogram.ca\)](mailto:support@esbprogram.ca) or chat (available on the Program Portal and ERA website). We would be happy to assist you.

V V V V V V V V V V V  $V - V$